## **HOW TO VIEW GRADES IN PAWS**

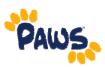

Students at The College of New Jersey can view their grades online for a specific term through the PAWS Student Center. To view your grades online, complete the following steps:

- 1. Sign in to PAWS by selecting the PAWS icon from the myTCNJ portal.
- 2. On the PAWS Home page, you will see a link to the Student Center.
- 3. Select the <u>Student Center</u> link. This will take you into the Student Center, where you can access your Grades

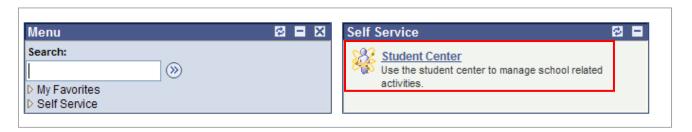

- 4. Click the down arrow to expand the "other academic. . . " drop-down list.
- 5. Select Grades from the drop-down list.

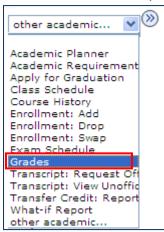

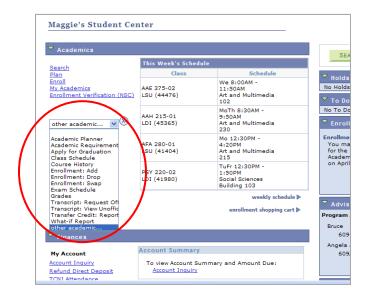

6. On the next page, select a term and click continue.

| Select a term then click Continue. |             |               |                           |
|------------------------------------|-------------|---------------|---------------------------|
|                                    | Term        | Career        | Institution               |
| 0                                  | 2011 Spring | Undergraduate | The College of New Jersey |
| 0                                  | 2010 Fall   | Undergraduate | The College of New Jersey |

7. Your Grades will appear on the resulting page.

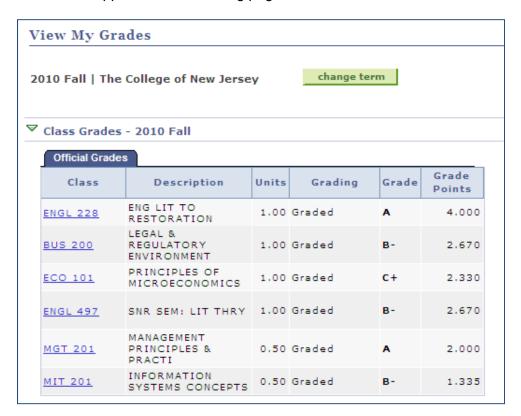